1. Korak

Na spodnjem linku, se najprej prijavite v Oblak 365 z vam že znanimi AAI podatki, istimi, ki jih uporabljate za spletne učilnice (primer: [janezn@gfp.si\)](mailto:janezn@gfp.si). Prijava **desno zgoraj**

## <https://o365.arnes.si/>

Ko to opravite, se vam je ustvaril račun za uporabo Office 365 in Oblak lahko zapustite.

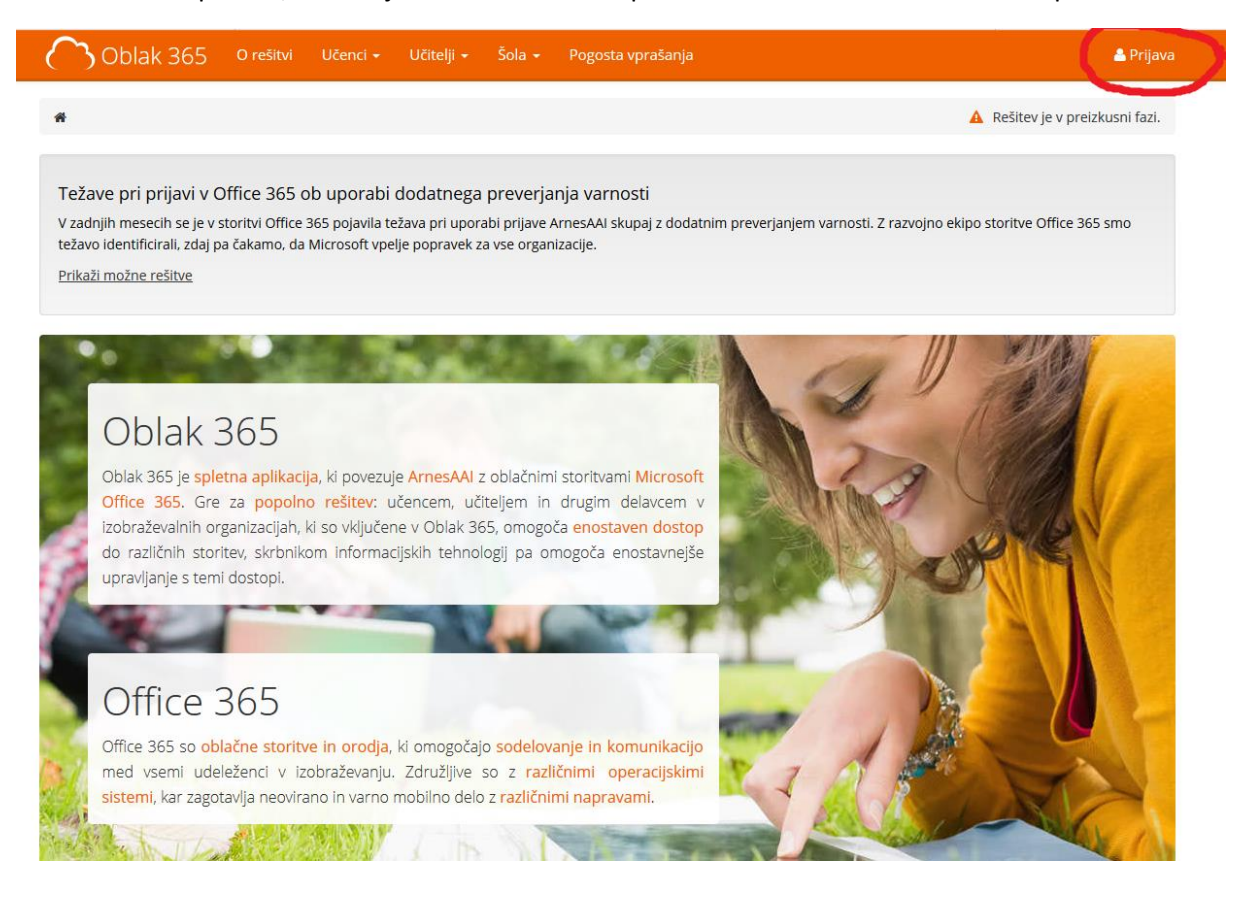

2. Korak

Na tem linku vstopite v Office 365 <https://www.office.com/>in kliknete »vpis«

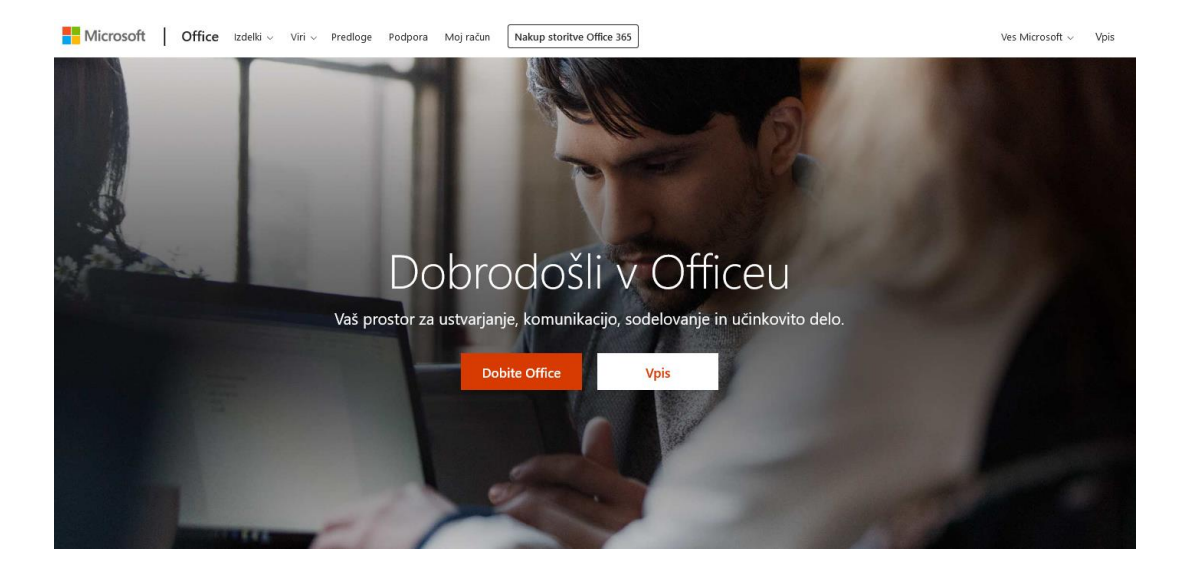

Odpre se vam polje za vpis. Vnesete vaše AAI uporabniško ime (primer: [janezn@gfp.si\)](mailto:janezn@gfp.si) in kliknete »Naprej«

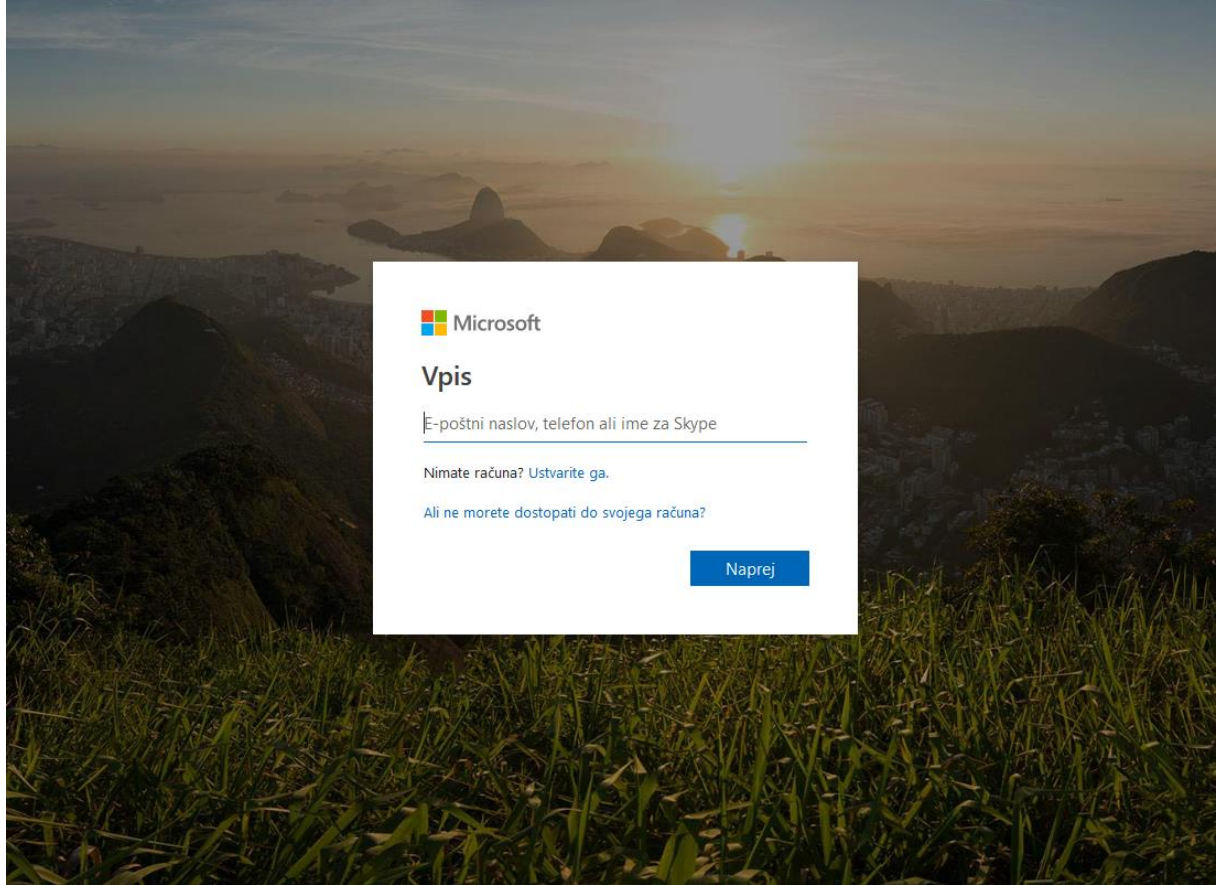

Preusmeri vas ponovno na vam že dobro znano AAI prijavo (ista kot za spletne učilnice) in po prijavi ste v portalu o365 in lahko pričnete uporabljati Office produkte, ki so vam na voljo.

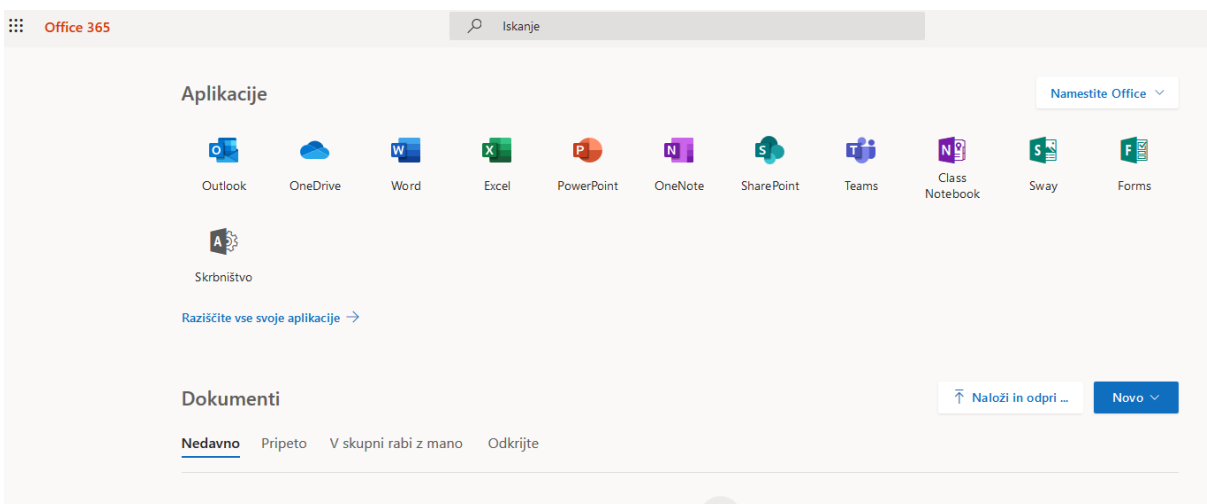

Ko ste enkrat v o365, si lahko Office namestite na svoj računalnik in boste po tem lahko uporabljali Office tudi, kadar niste priklopljeni na internet.

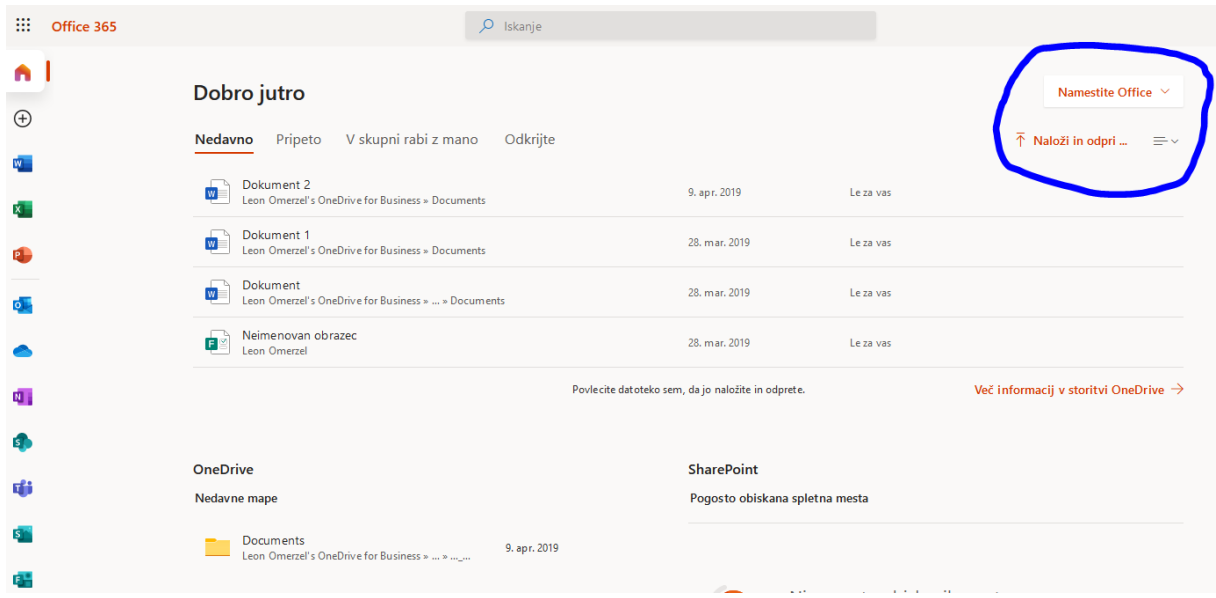